## How to Set Up Your Patient Portal

- 1. Once you express interest in the portal and give the staff member your email address you will get an email to set up your portal. This is a one-time set up.
- 2. You will get an email from Mosaic Health Community Health Center, if you do not see it please check your junk or spam folder.
- 3. Once you open the email, click on the orange rectangle that says "Set up Portal Account."

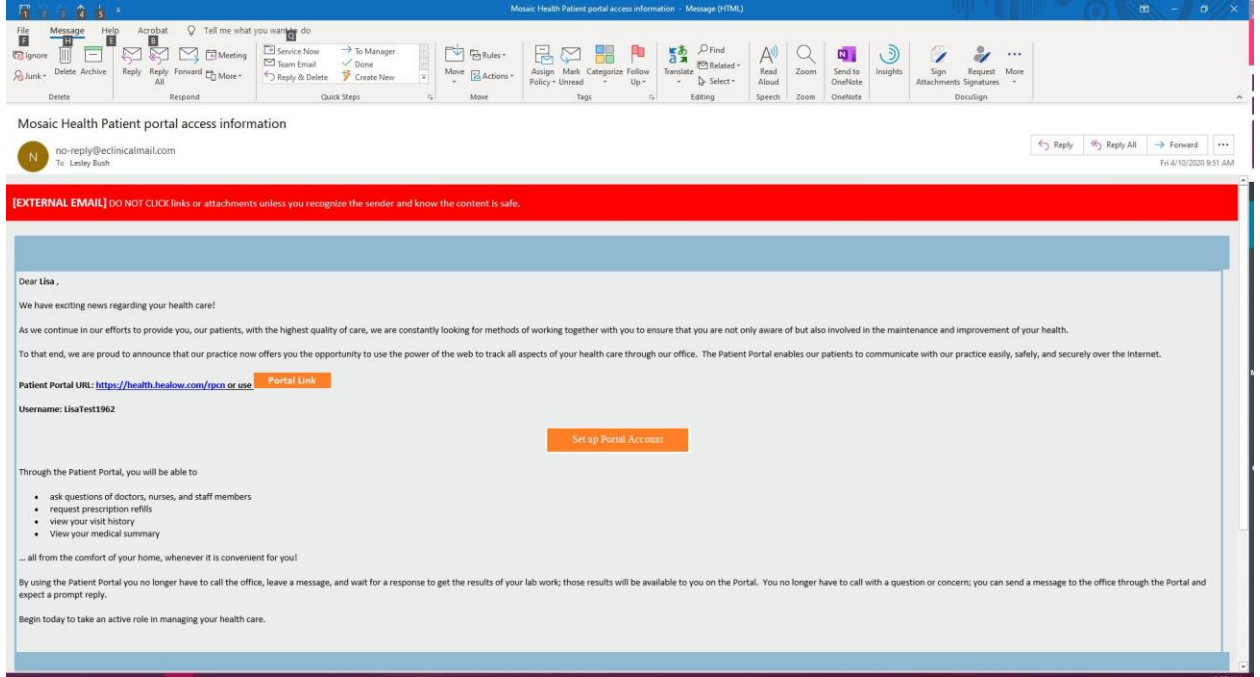

4. The first screen you will see will look like this, confirm the phone number you would like the verification code sent to and click send code.

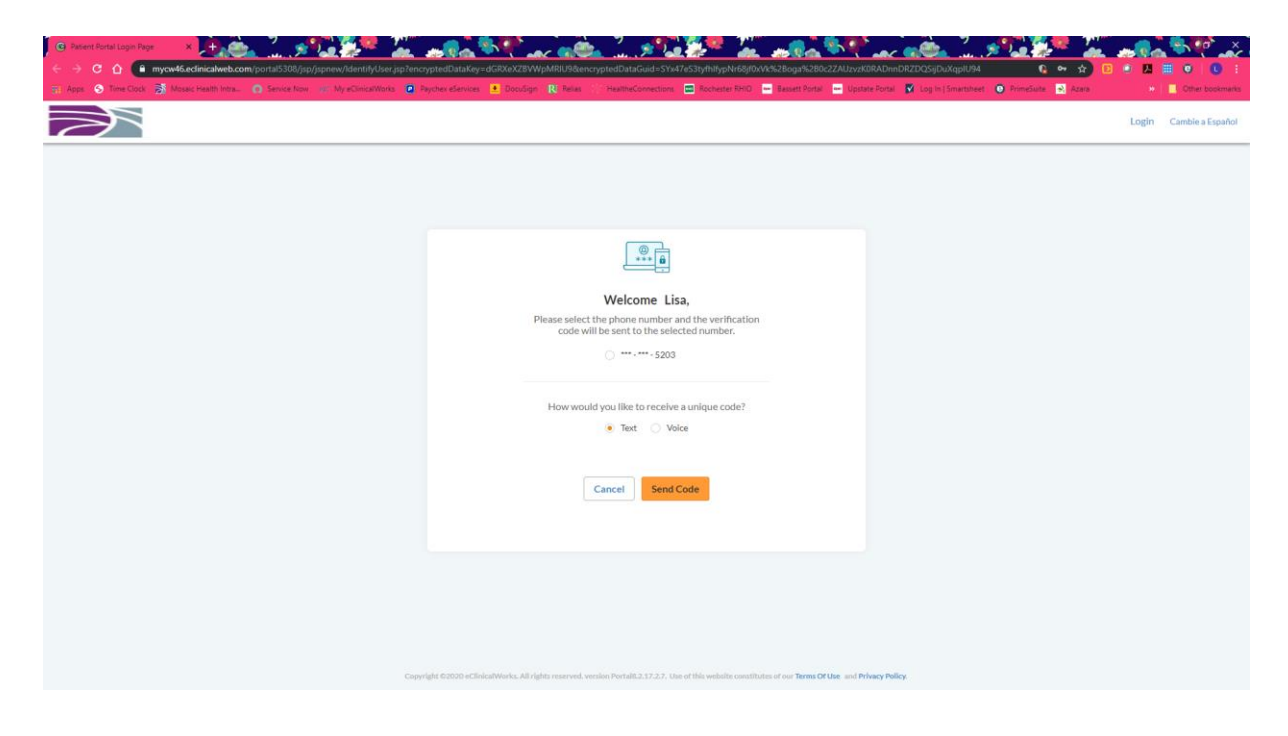

5. Once you receive the code on your phone, enter the verification code and click verify.

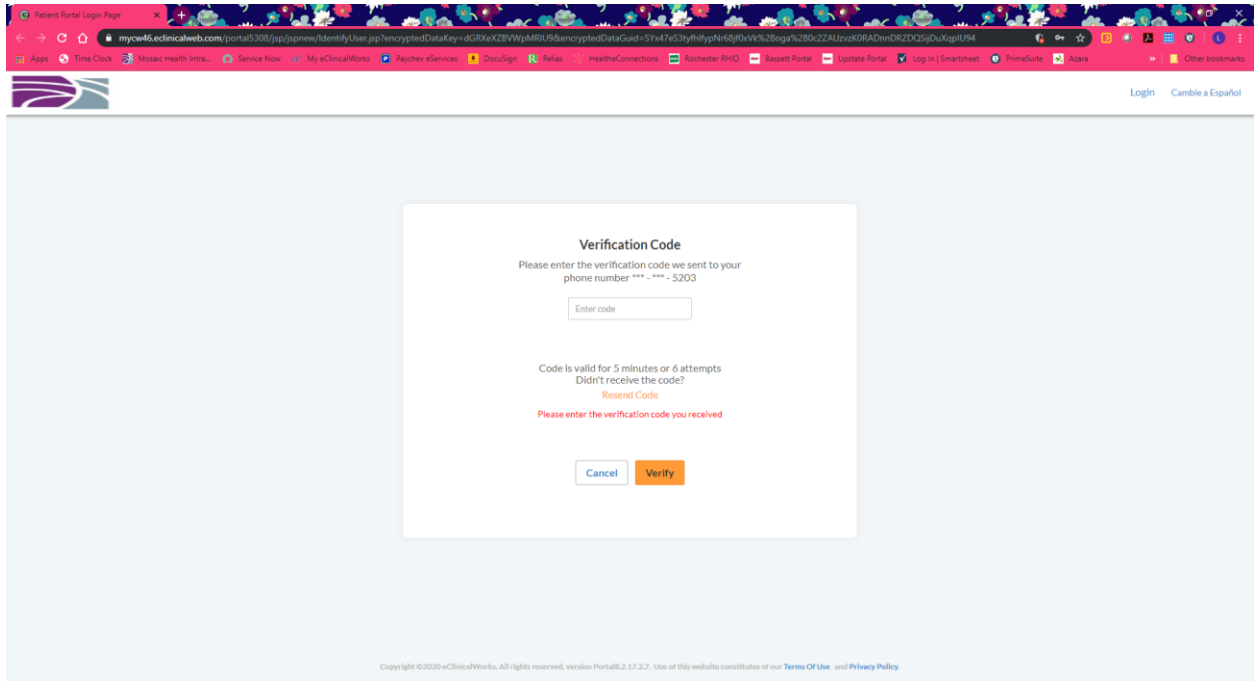

6. Now you will be prompted to create a new password, enter it twice and click next.

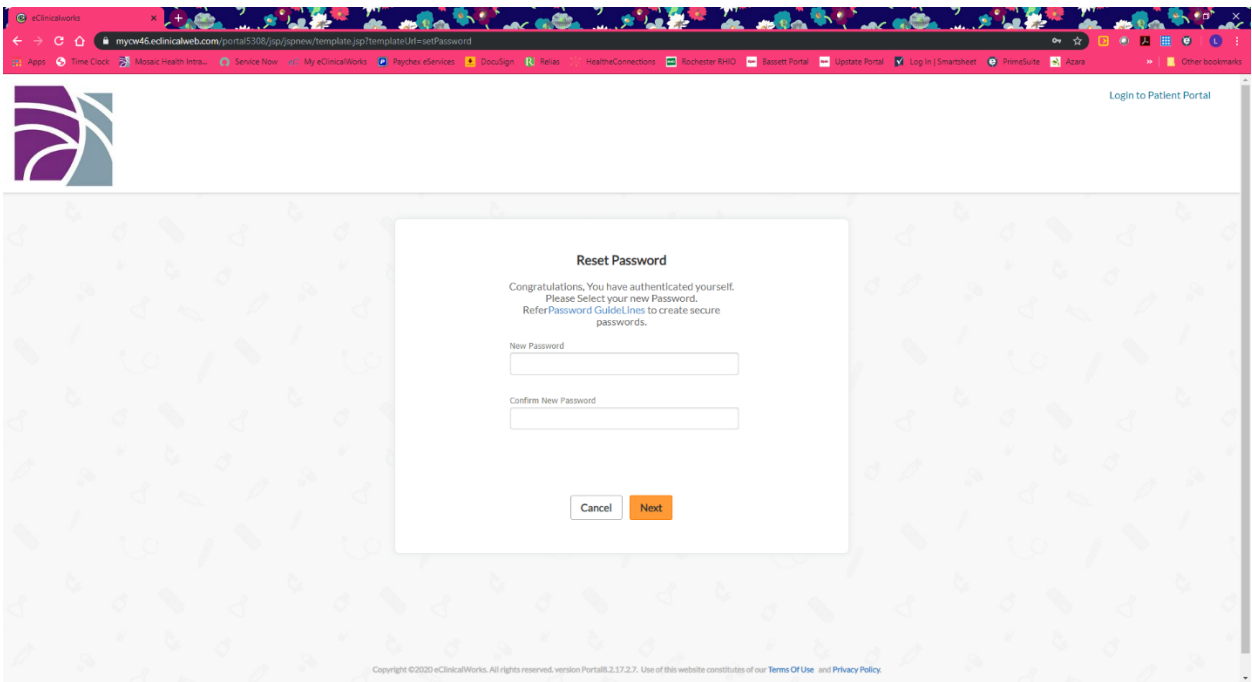

7. Then you will be prompted to enter some security questions.

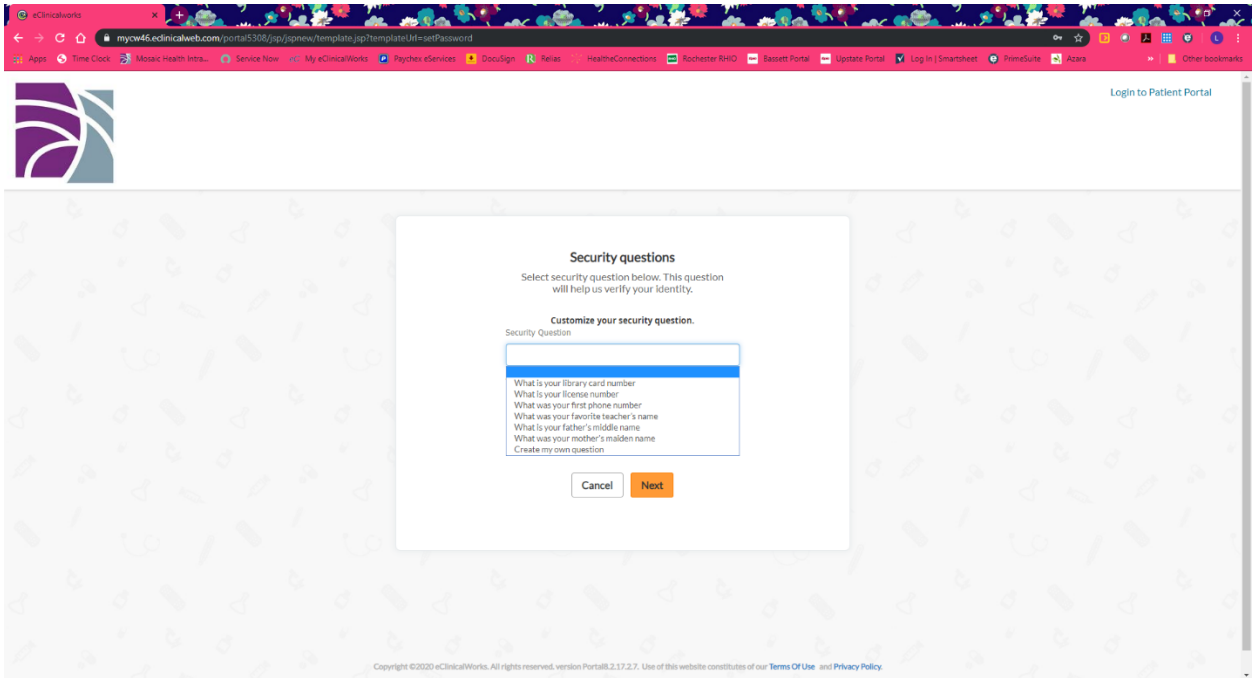

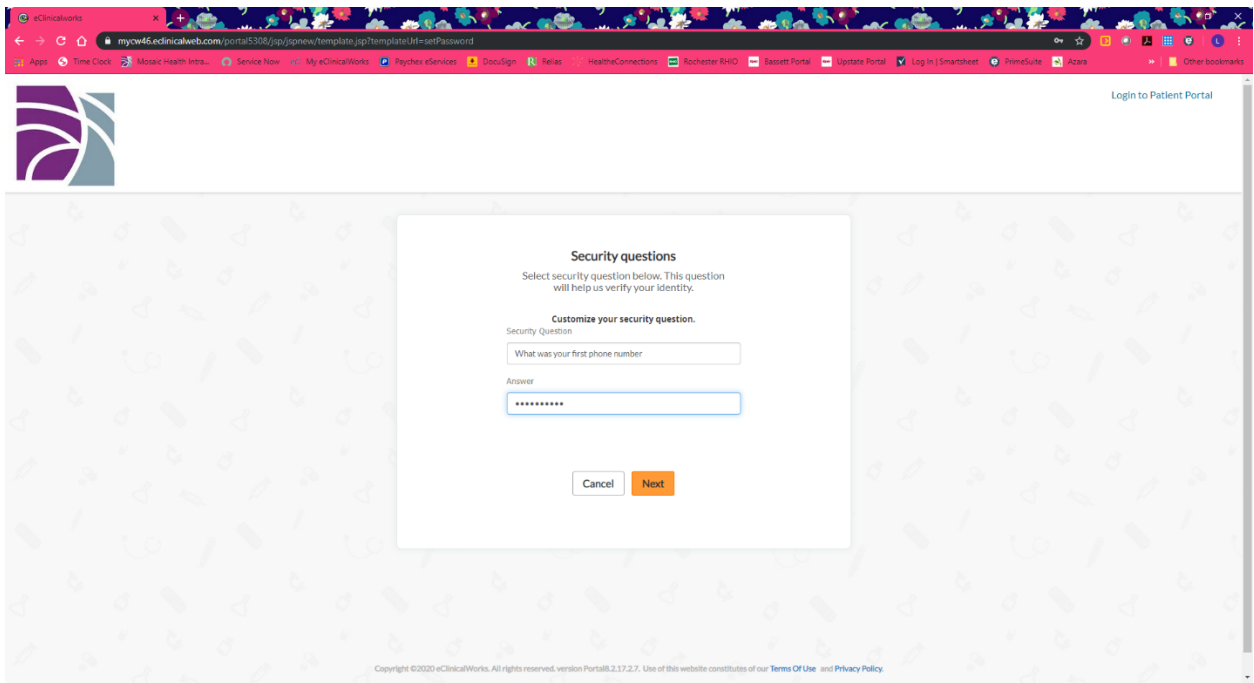

8. After your security questions are entered, you will get some consent forms that you need to read and agree to.

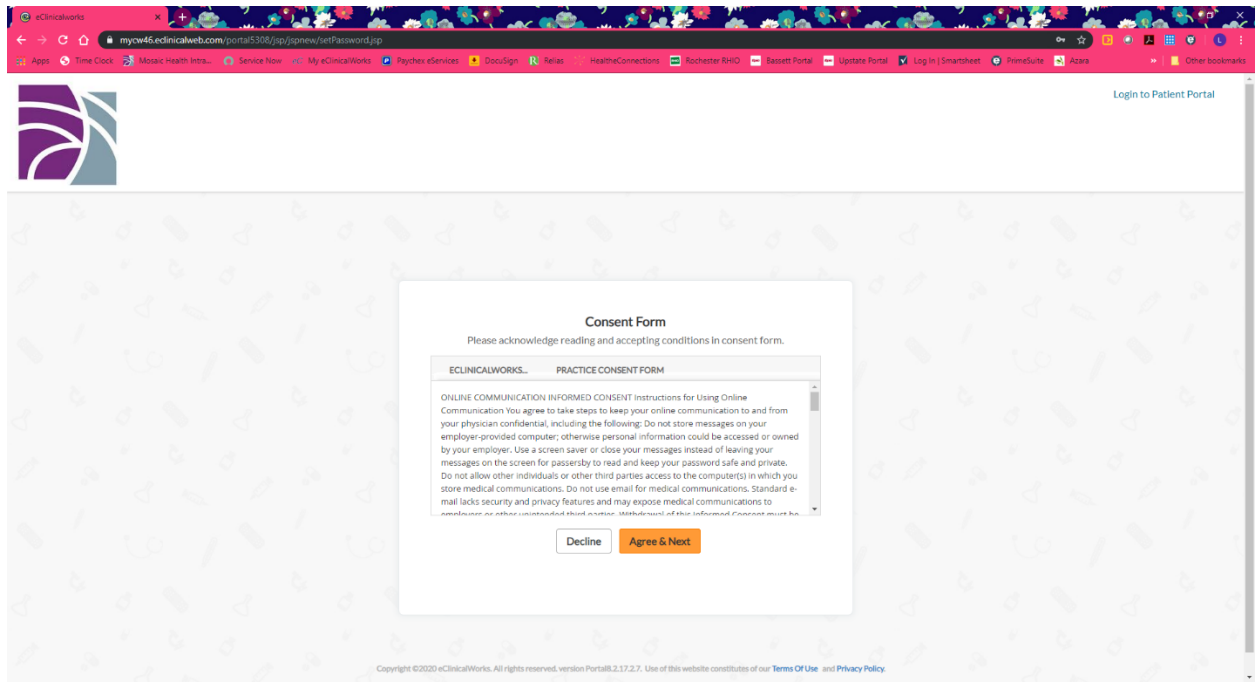

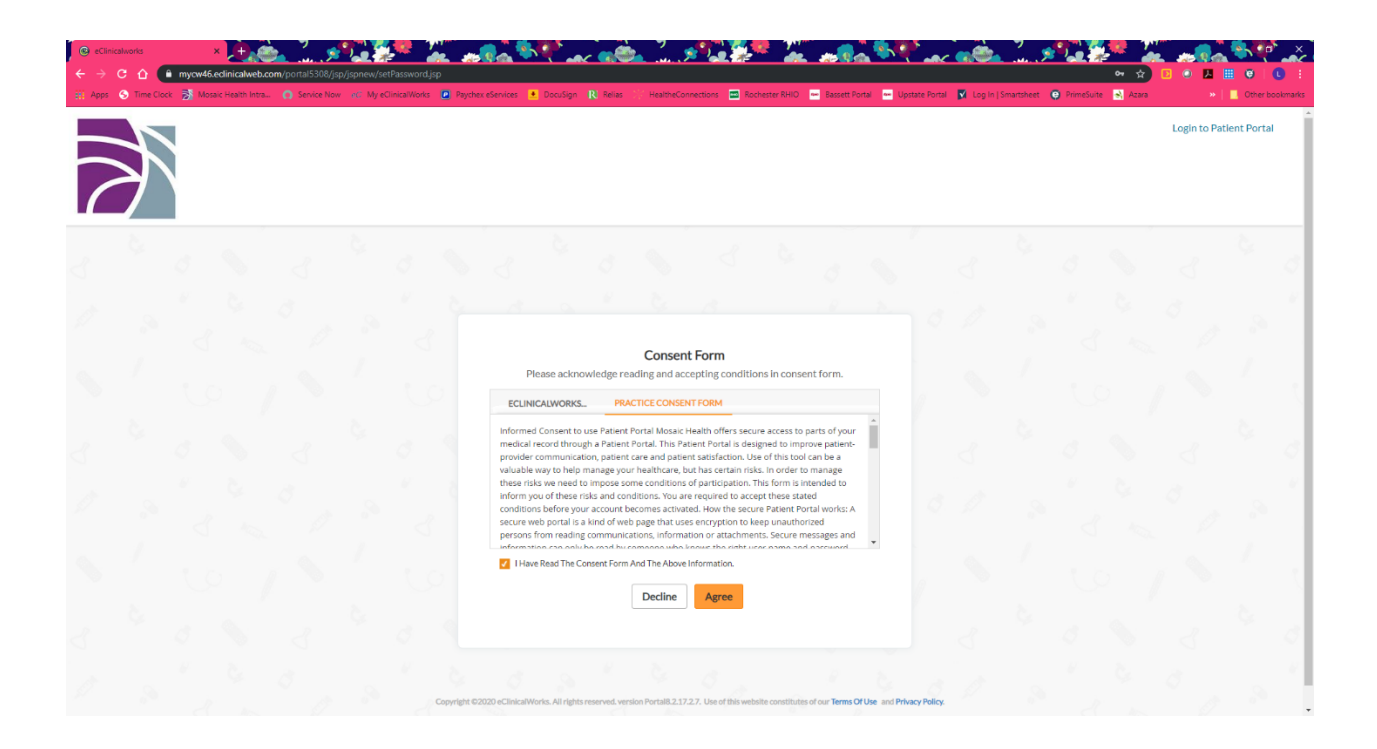

9. Now you will be in to the home screen of the patient portal. Going forward, go to [www.Mosaichealth.org](http://www.mosaichealth.org/) and on the bottom of the page click Patient Portal. From here you will see a "Visit the Portal" button to click and then enter your credentials each time you want to login to your portal.

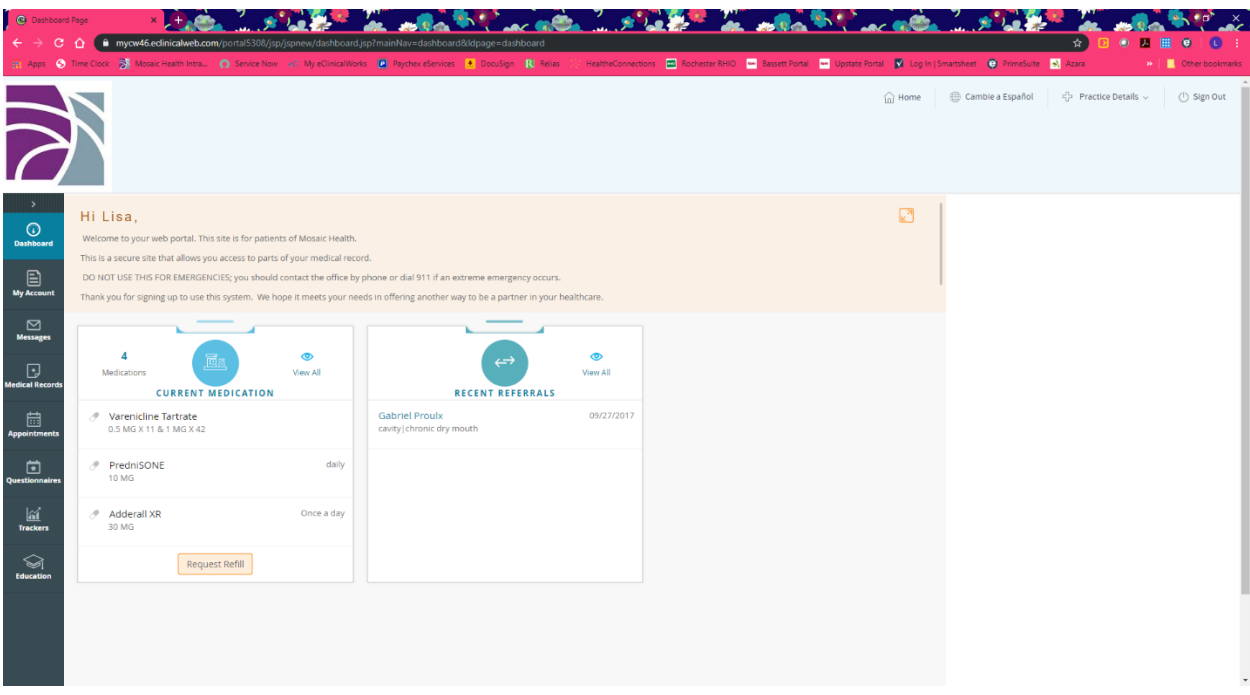